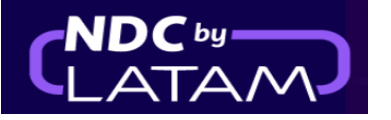

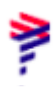

## **Paso a paso Emisión - en Portal NDC**

**1.** Inicie sesión con su "**Correo electrónico"** y **"Contraseña**" y luego haga clic en **"Iniciar sesión"**

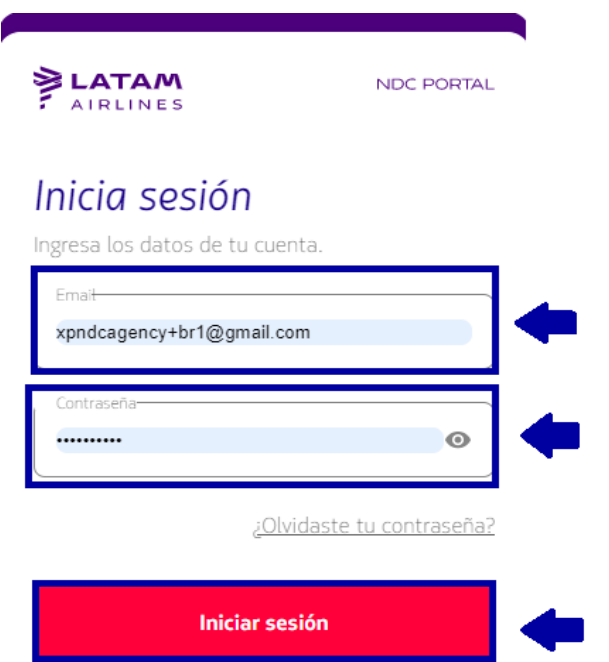

**2.**También deberá ingresar el código de verificación (2FA) que le llegará por teléfono o correo electrónico. Después de ingresarlo, haga clic en **"Enviar código"**

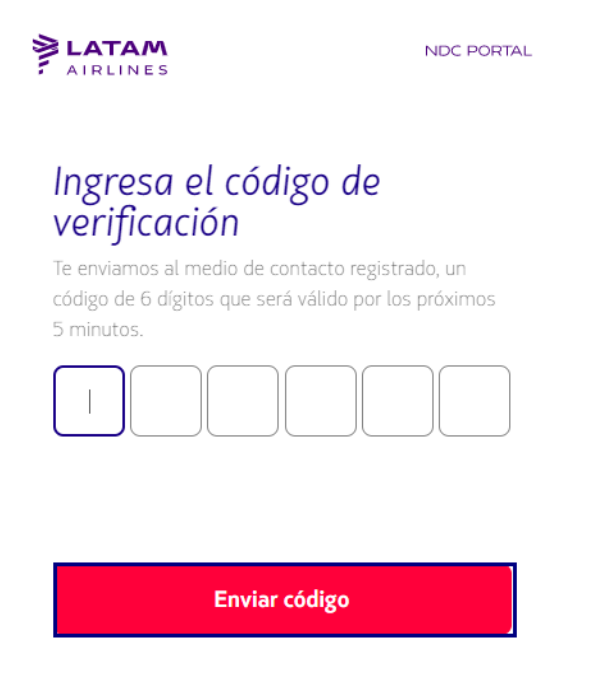

Cancelar verificación

## **3.** En la página de inicio, complete los datos de acuerdo con las necesidades del cliente y haga clic en **"Buscar"**

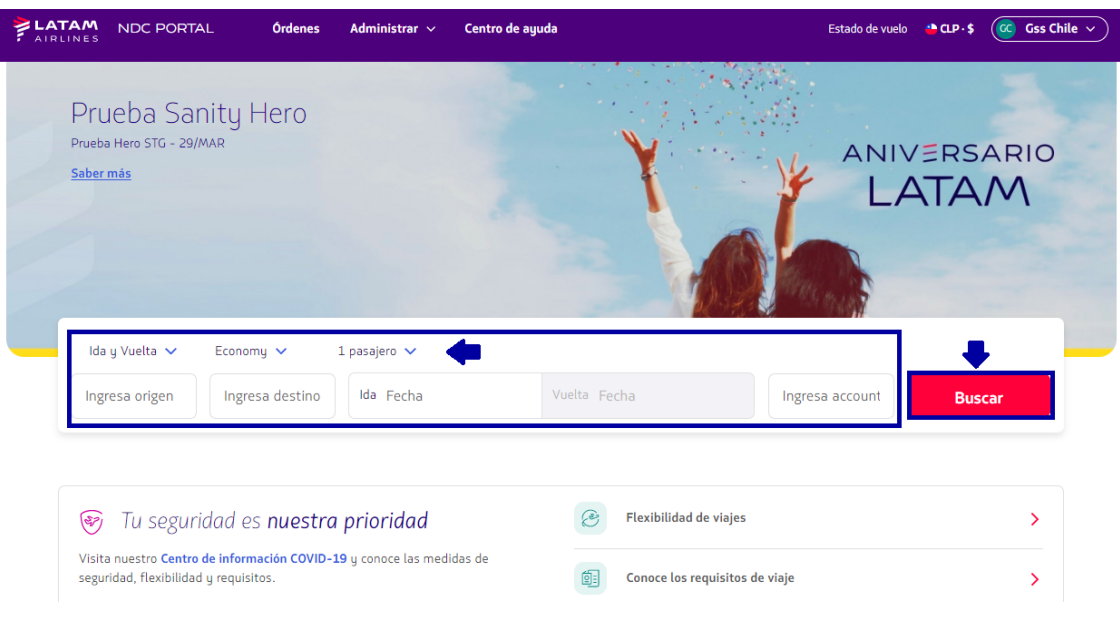

(Ida y vuelta) Cabina/ Número de pasajeros

**4**. En la pantalla de disponibilidad deberá elegir el vuelo y el tipo de tarifa, si es un vuelo de ida y vuelta deberá realizar el mismo proceso para el vuelo de ida y regreso.

En detalle, es posible visualizar la información/beneficios de cada tarifa, para asegurar la mejor experiencia para el cliente.

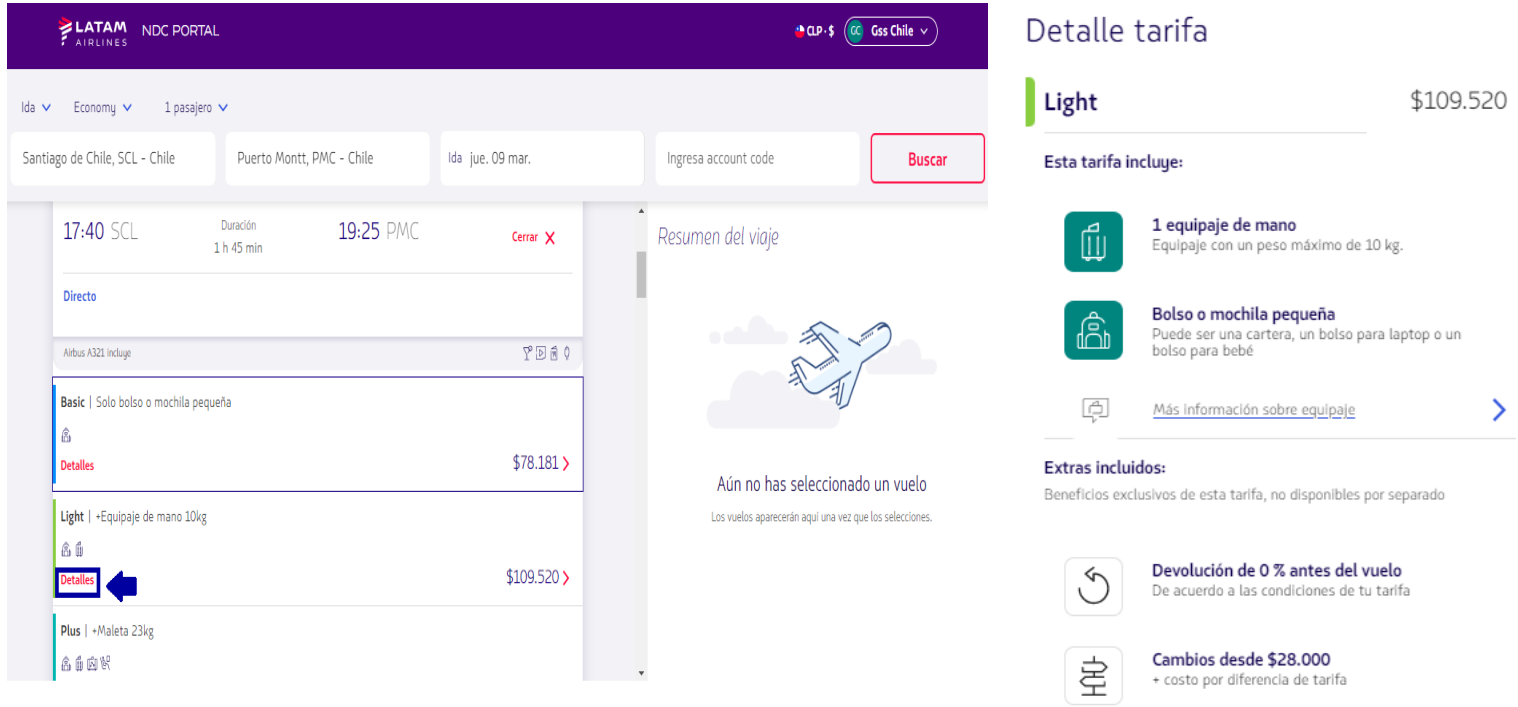

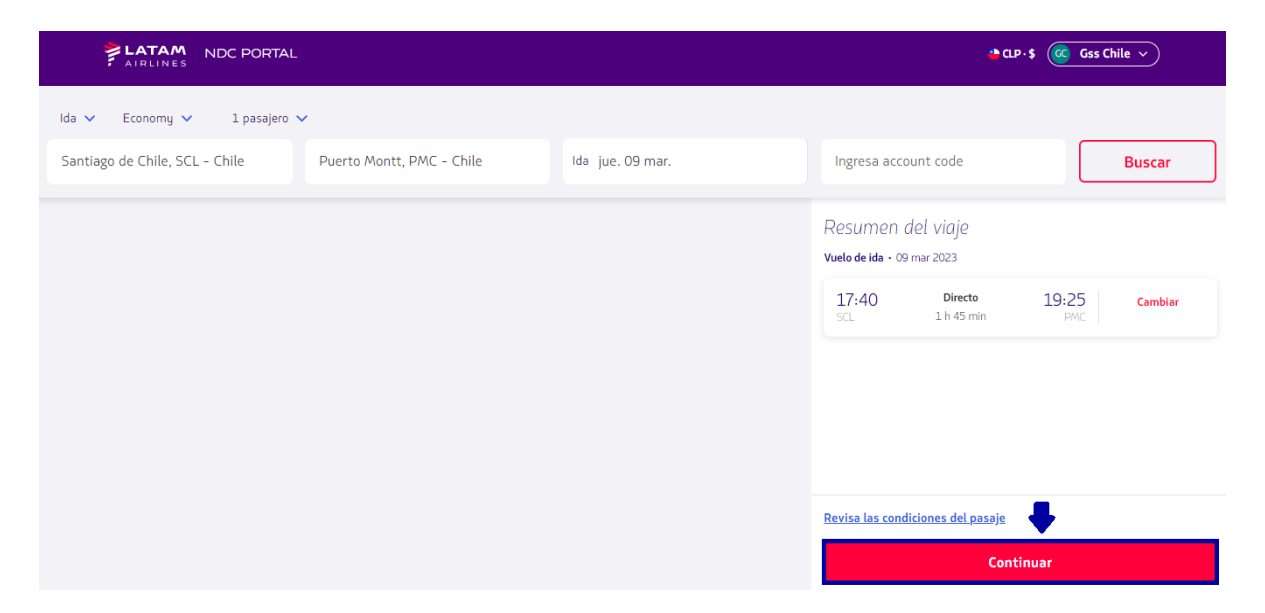

**6**. En esta pantalla es posible elegir los asientos y visualizar los valores

Tras haberlos seleccionado, debe hacer clic en **"Confirmar",** o puede elegir la opción **de** marcar los asientos **"En otro momento"** (después de la emisión)

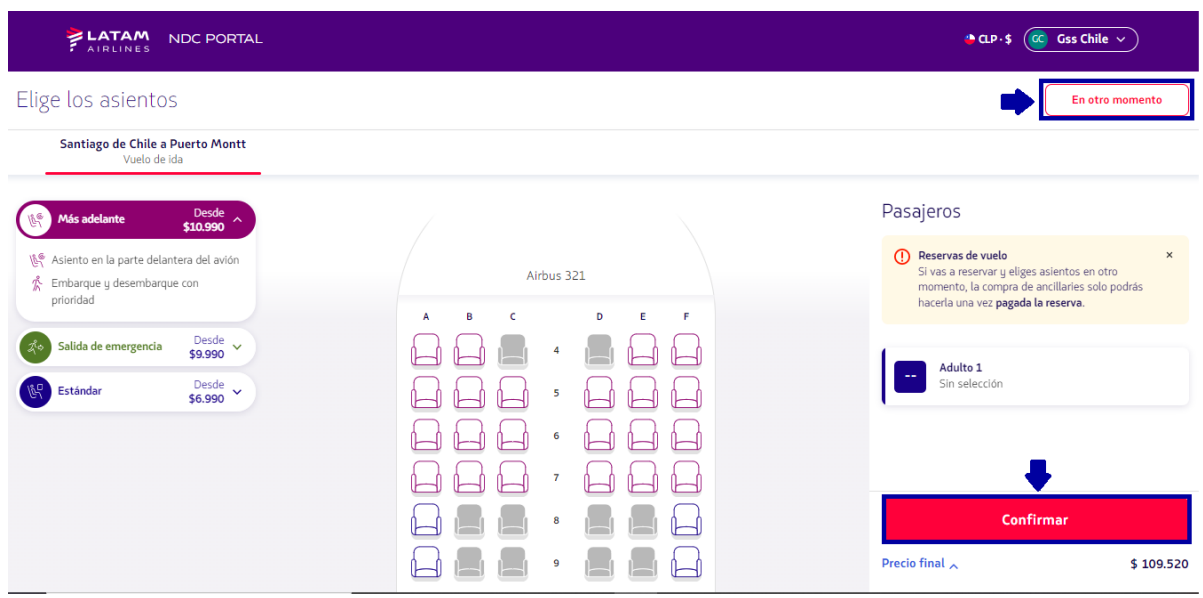

**7.** Es posible personalizar el viaje con equipaje extra, haciendo clic en el símbolo(+), y haga clic en **"Continuar"**, si no quiere incluir equipaje haga solo clic en el botón **"Continuar"**

## **5.** Después de seleccionar el vuelo y la tarifa, haga clic en **'Continuar'**

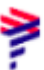

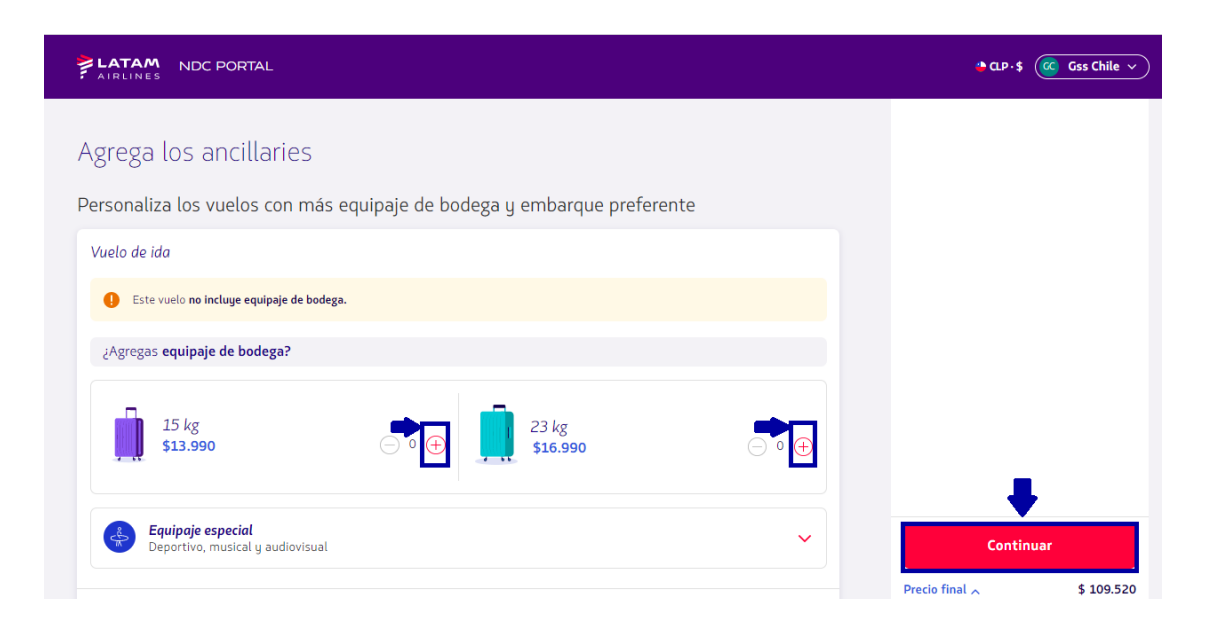

₹

**8.** Ingrese todos los datos del pasajero.

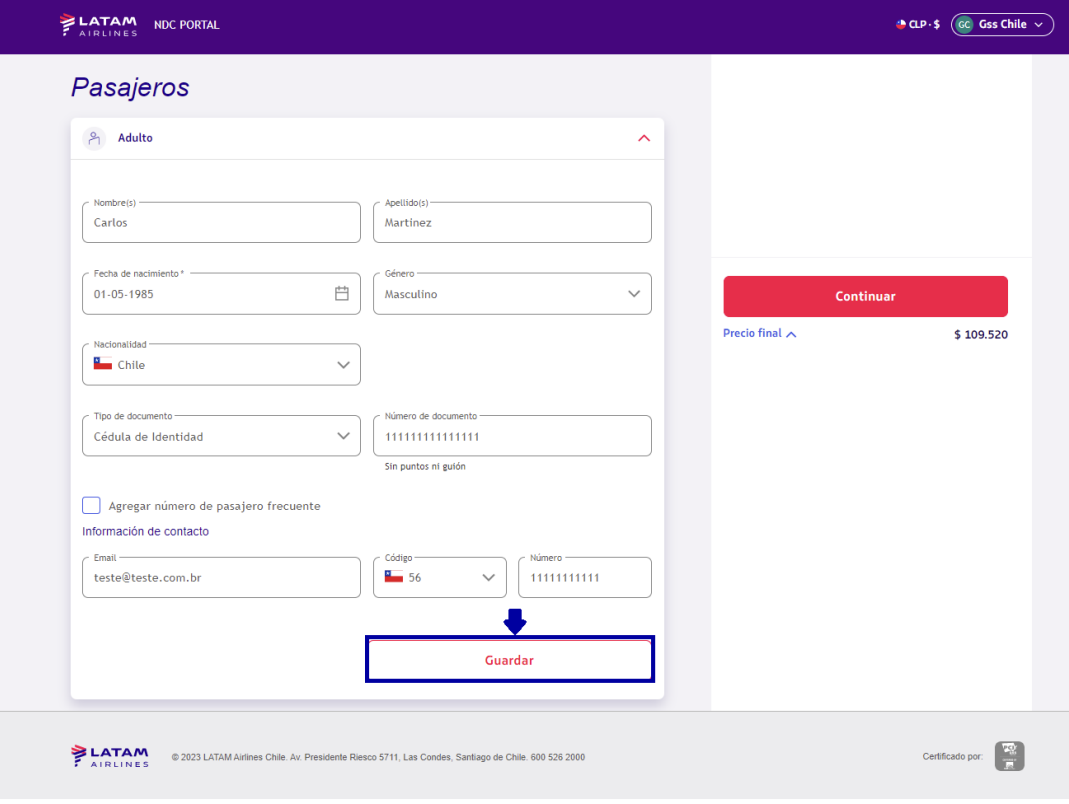

Después de completarlos, haga clic en **"Guardar"**

**9**.Clic en **"Continuar"**

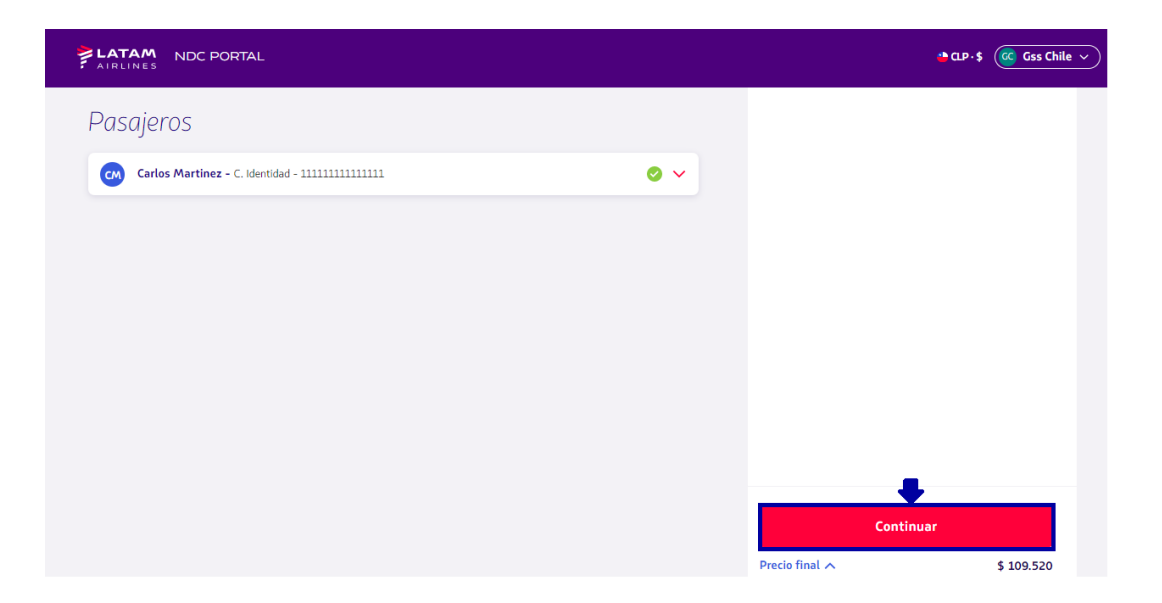

₹

**10.** Elija **"Comprar"** para emitir ahora o **"Reservar"** para emitir en otro momento y luego haga clic en **"Continuar"**

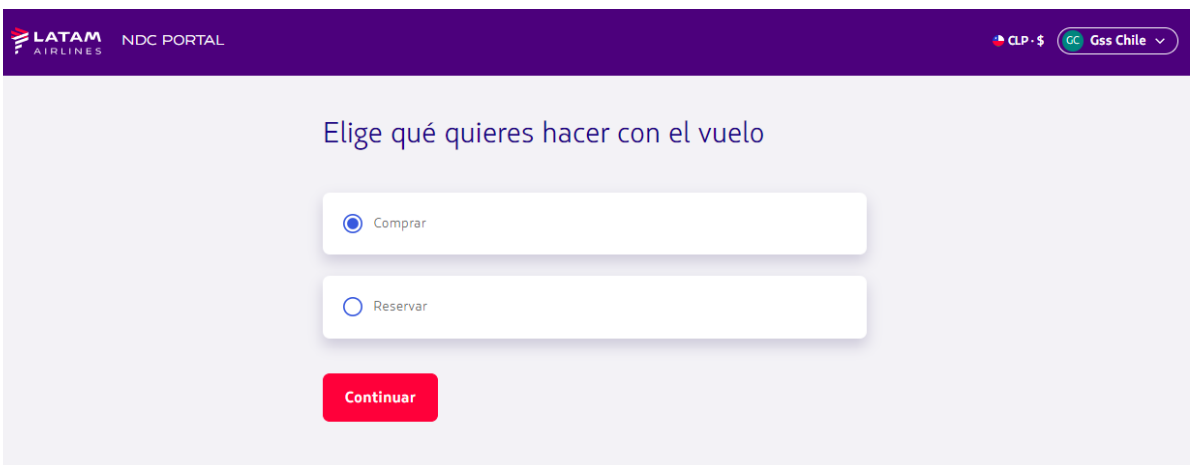

**11.** Elige la **"Forma de pago"**

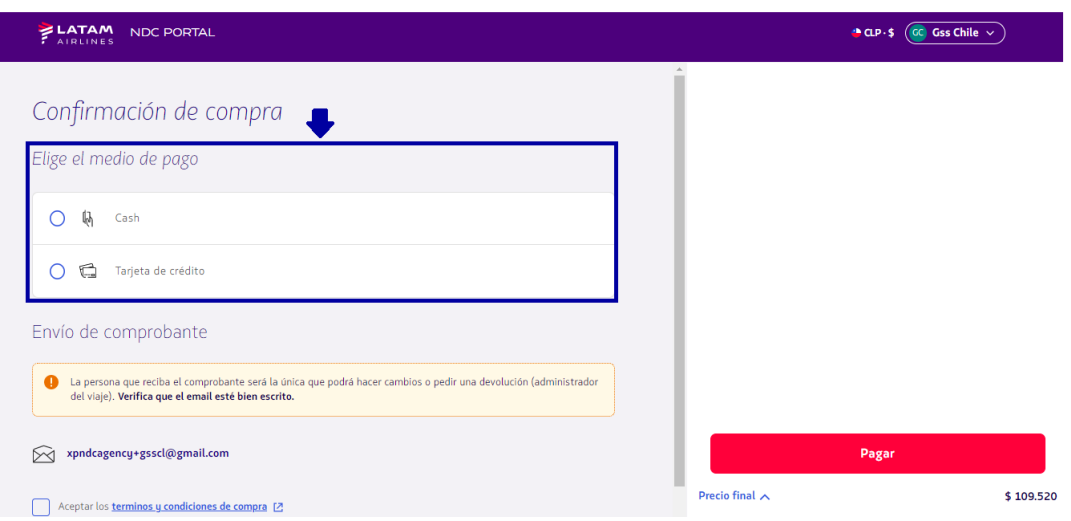

**12.** Ingrese todos los datos solicitados y **"Agregar"**

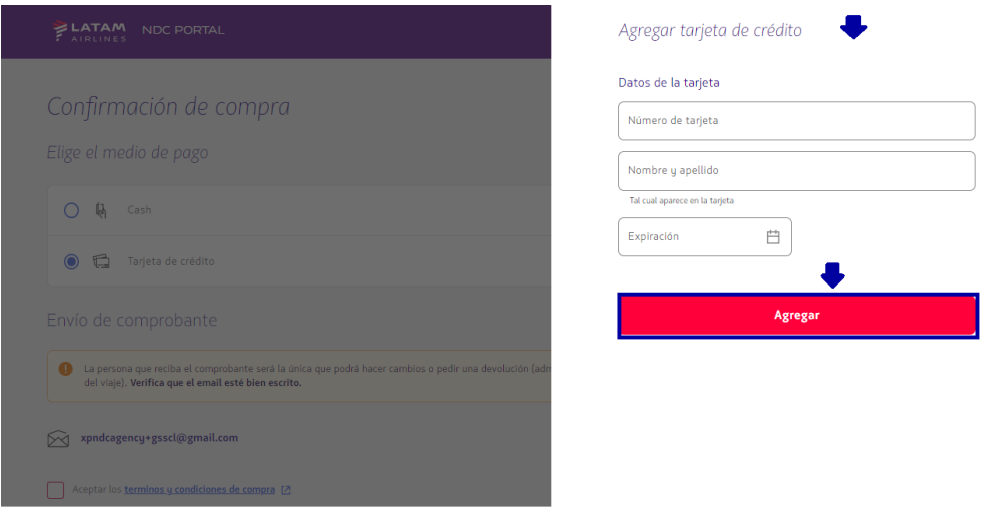

(Ejemplo pago con tarjeta de crédito)

**13.** Lea nuestros términos y condiciones y haga clic en aceptar.

Antes de continuar haciendo clic en "Precio Final" es posible confirmar los valores. Finalmente, haga clic en **"Pagar"**

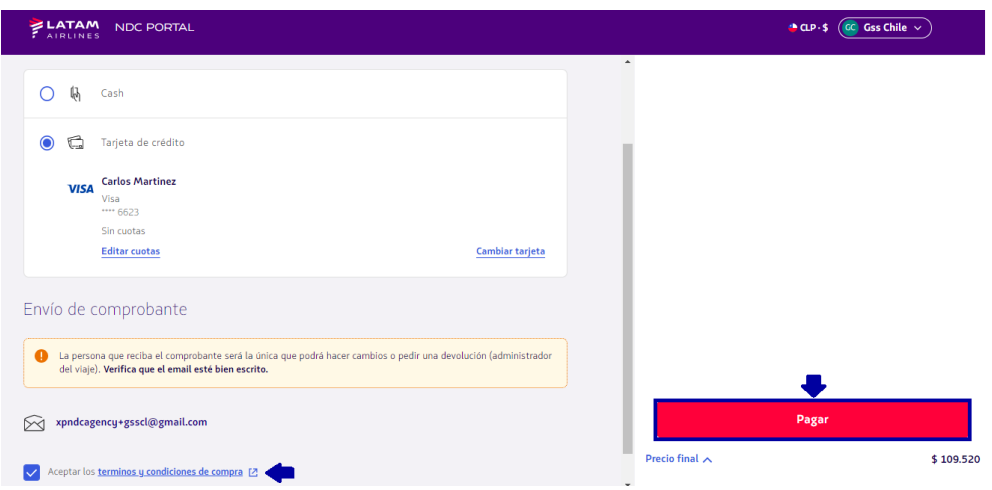

**14.** Tras el procesamiento y autorización del pago, el agente podrá hacer clic en **"Ver Detalles de la Orden"** o también podrá acceder al panel de **"Órdenes"** ubicado en la página de inicio del Portal

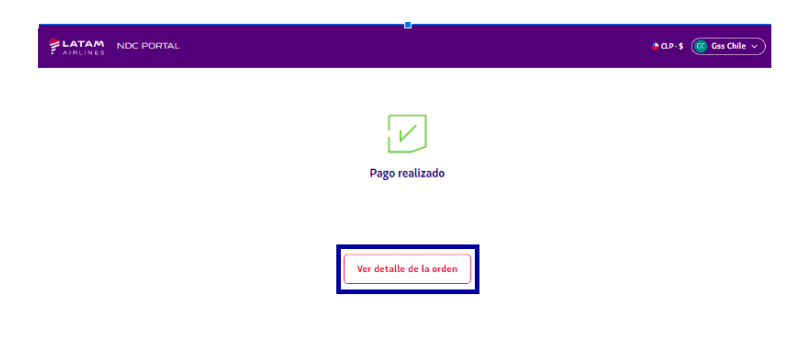

**¡Proceso de emisión completado!**